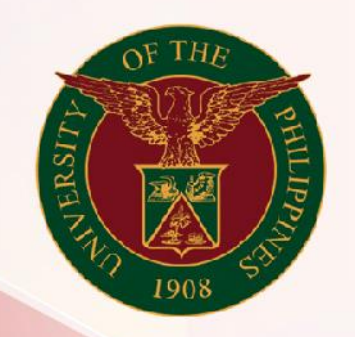

# University of the Philippines

# **SPCMIS**

**Supplies, Procurement, and Campus Management Information System** 

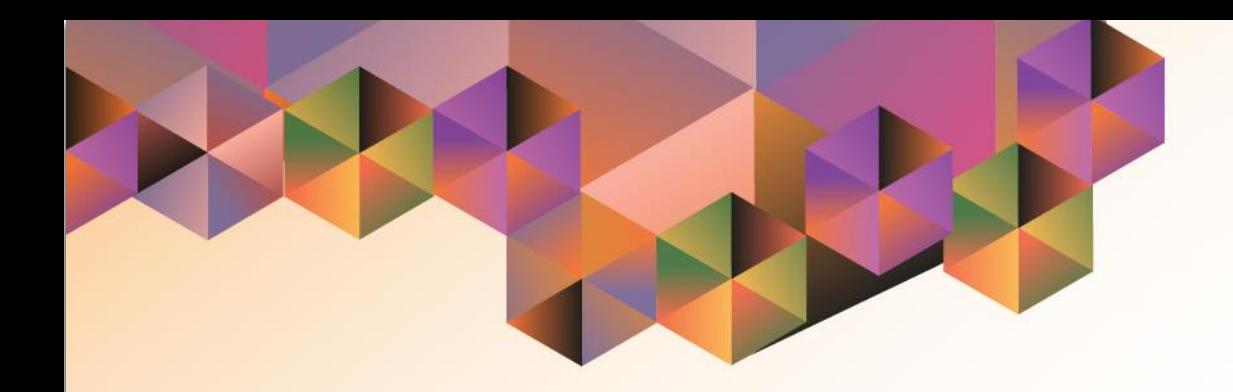

# CREATION OF PR FOR COMMON USE ITEMS

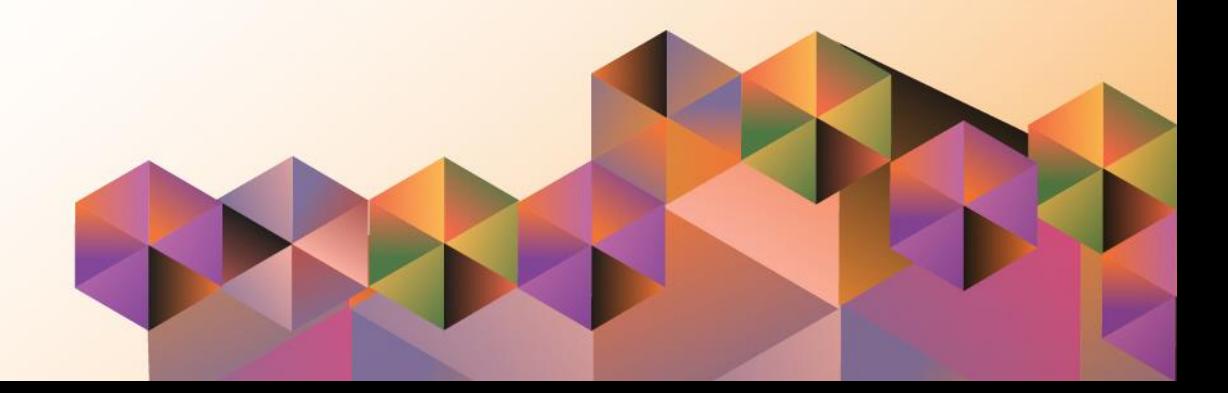

# **SPCMIS User Manual**

# *iProcurement*

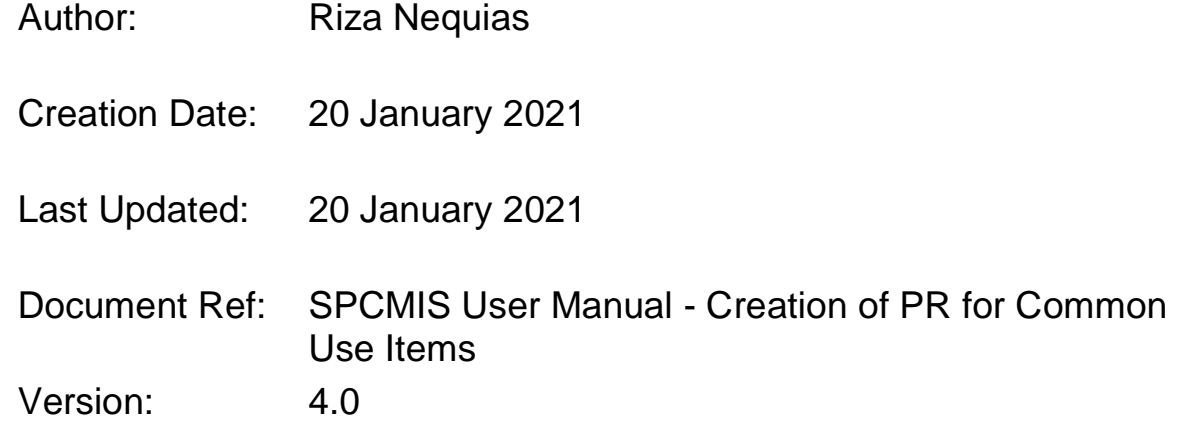

## **1. DOCUMENT CONTROL**

## **1.1 Change Record**

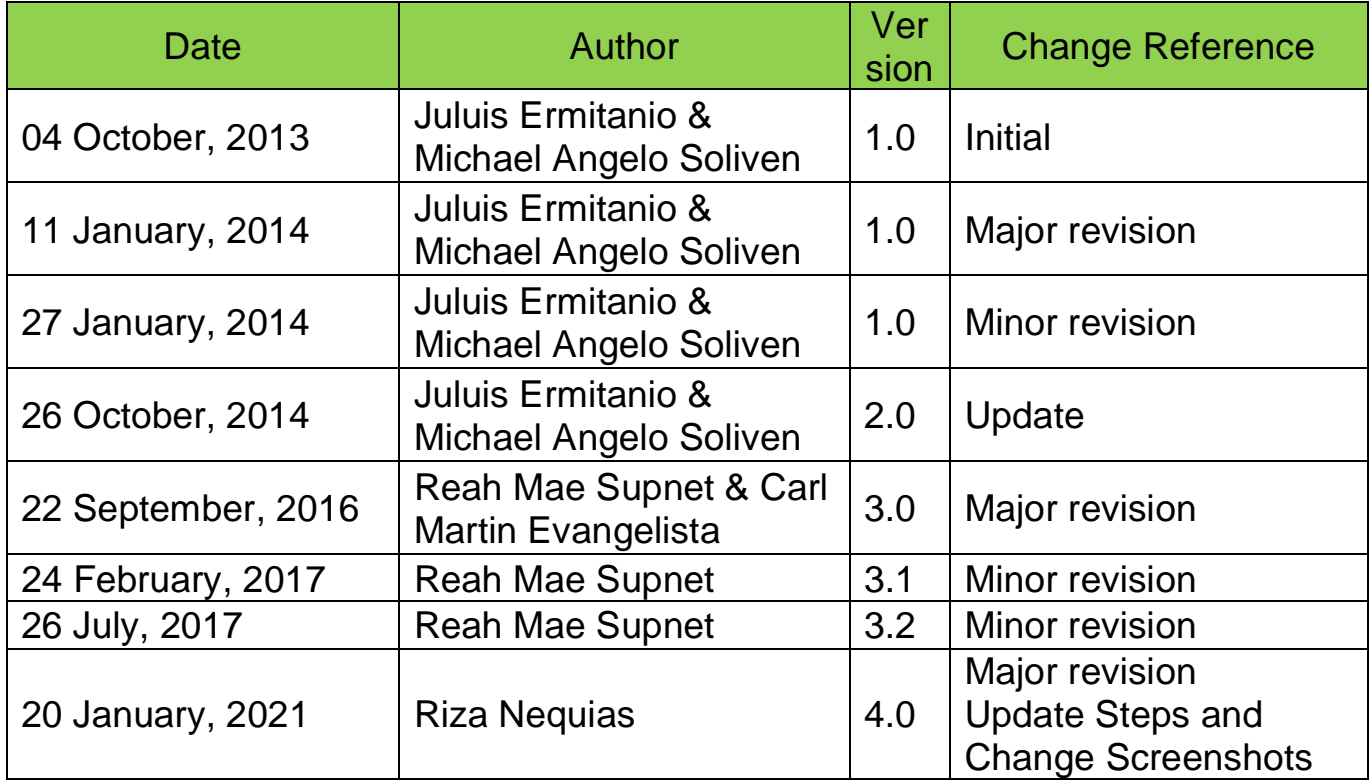

## **2. Description**

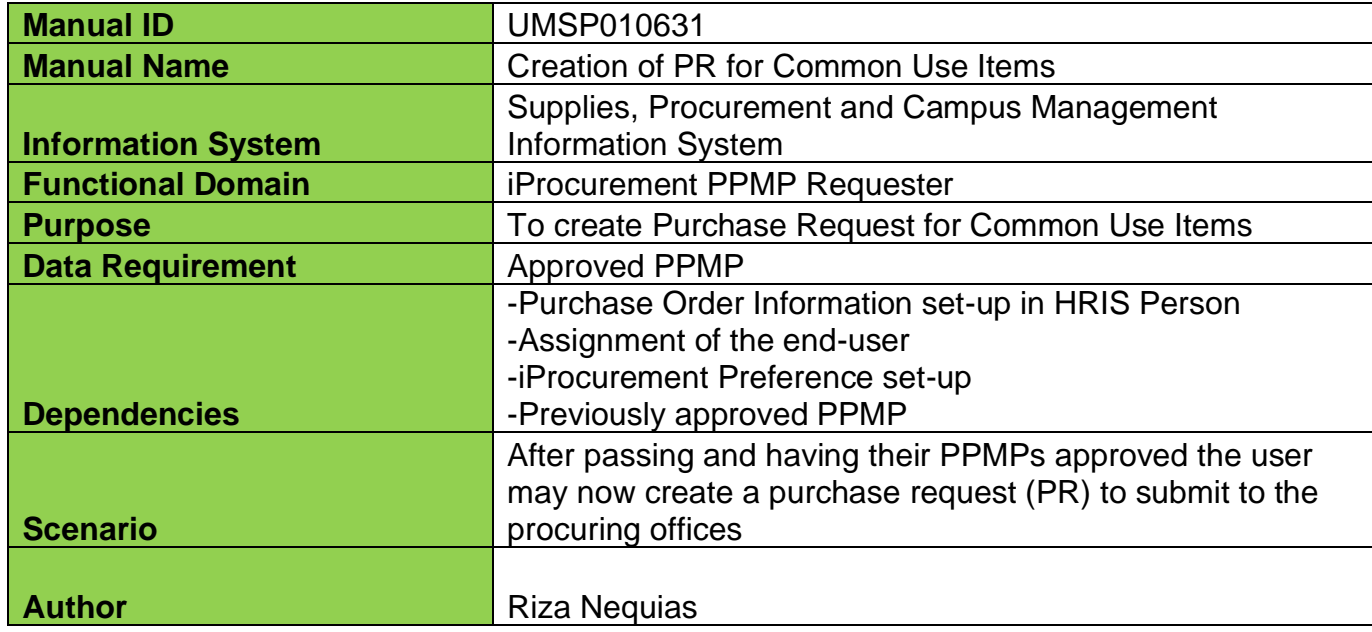

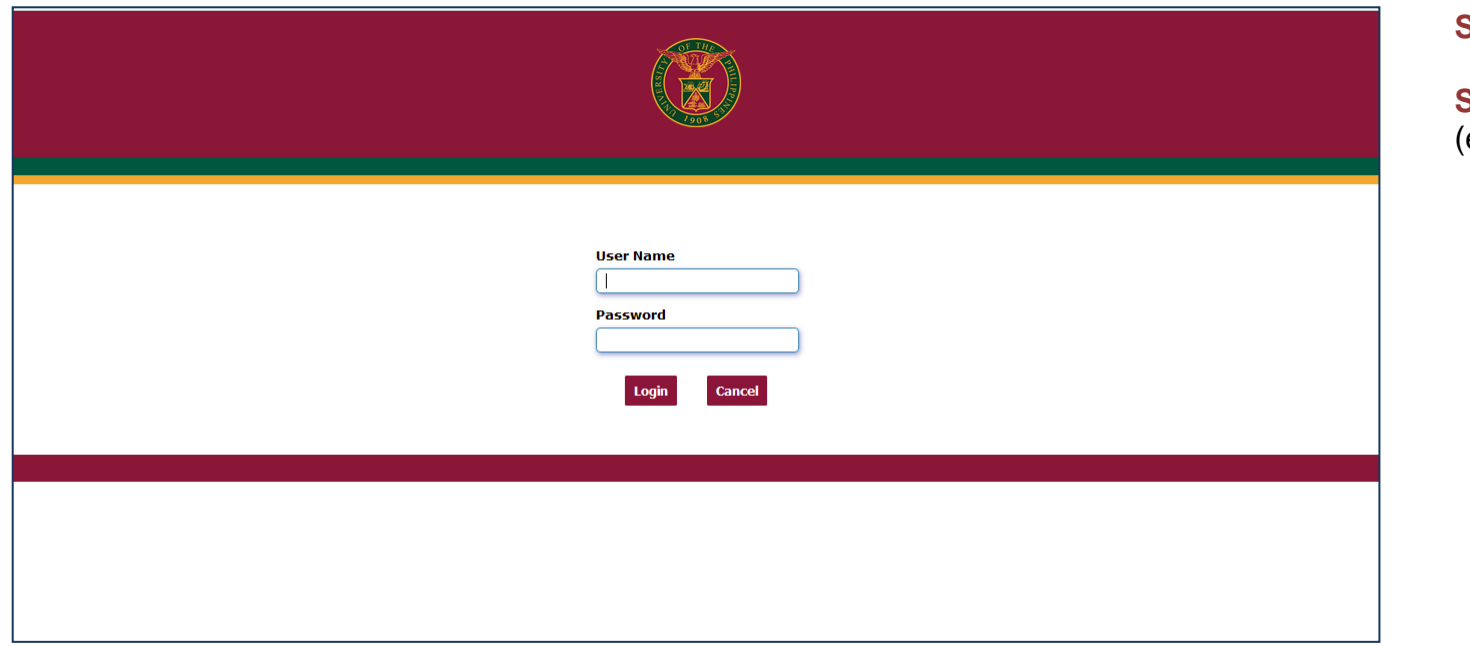

#### **Step 1.** Go to *uis.up.edu.ph*

**Step 2.** Log-in your credentials (e.g. *username* and *password*)

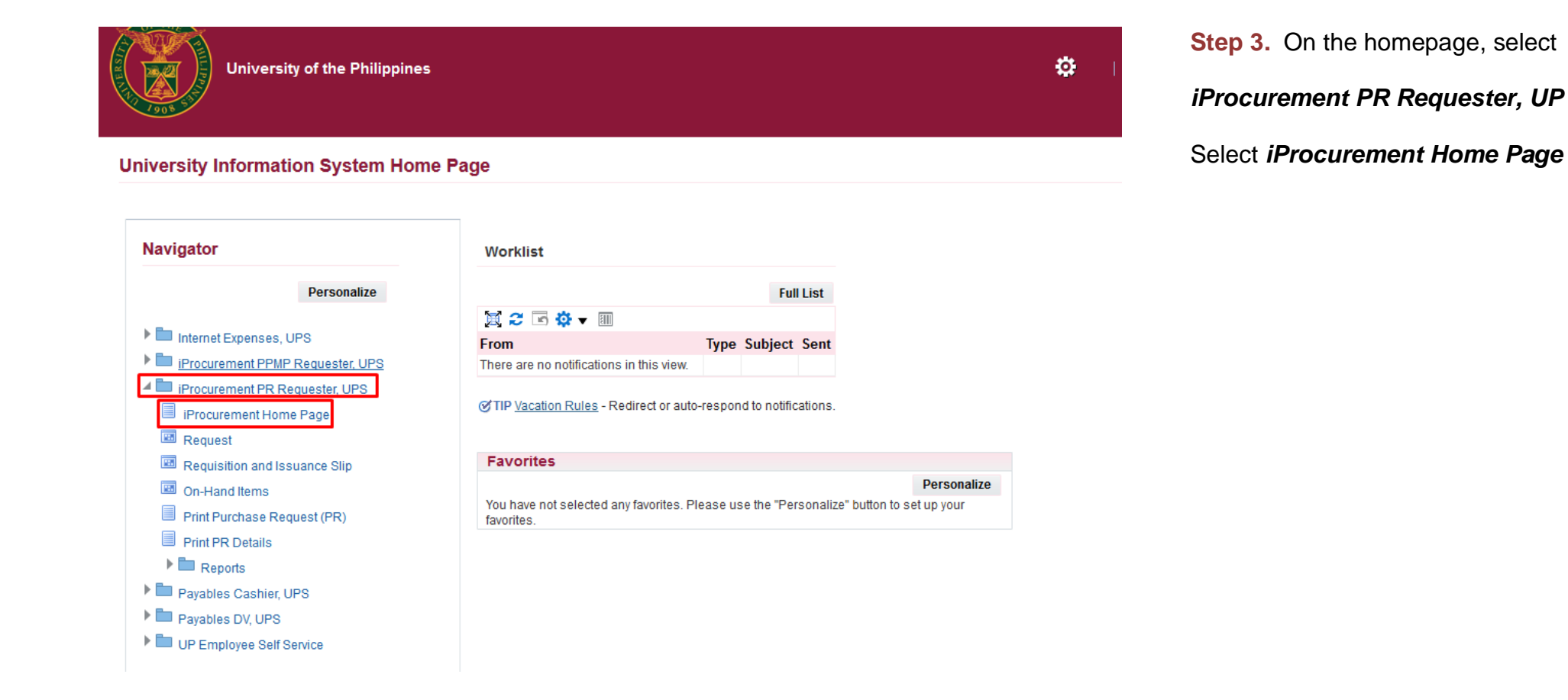

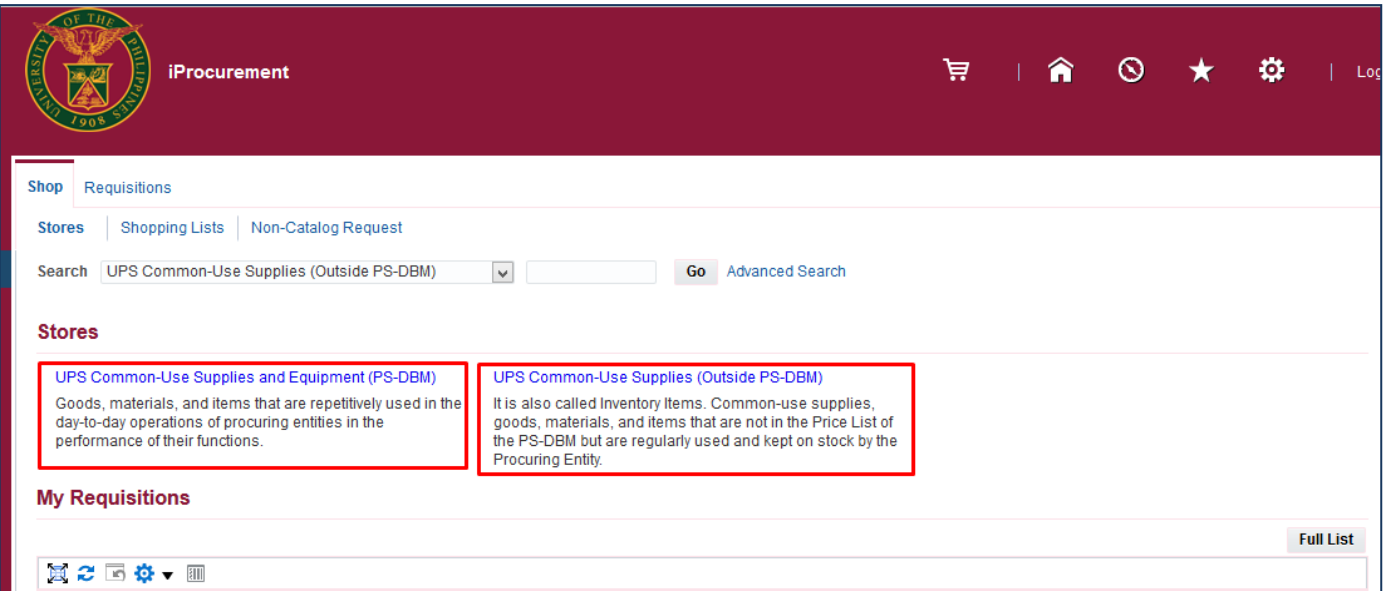

**Step 4.** In the *iProcurement Home Page,* select the store to be used.

*UP Common-Use Supplies and Equipment (Inside PS-DBM)*

Or

*UP Common-Use Supplies and Equipment (Outside PS-DBM)*

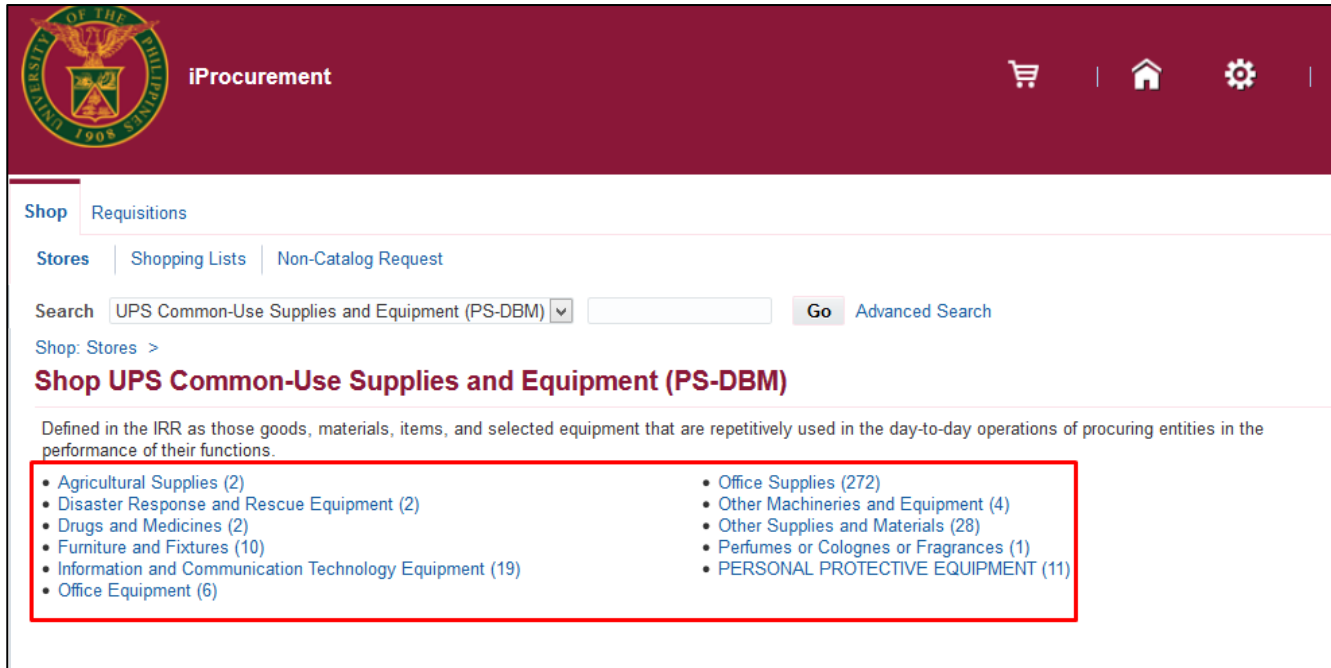

After choosing a store, the categories under the selected store will appear.

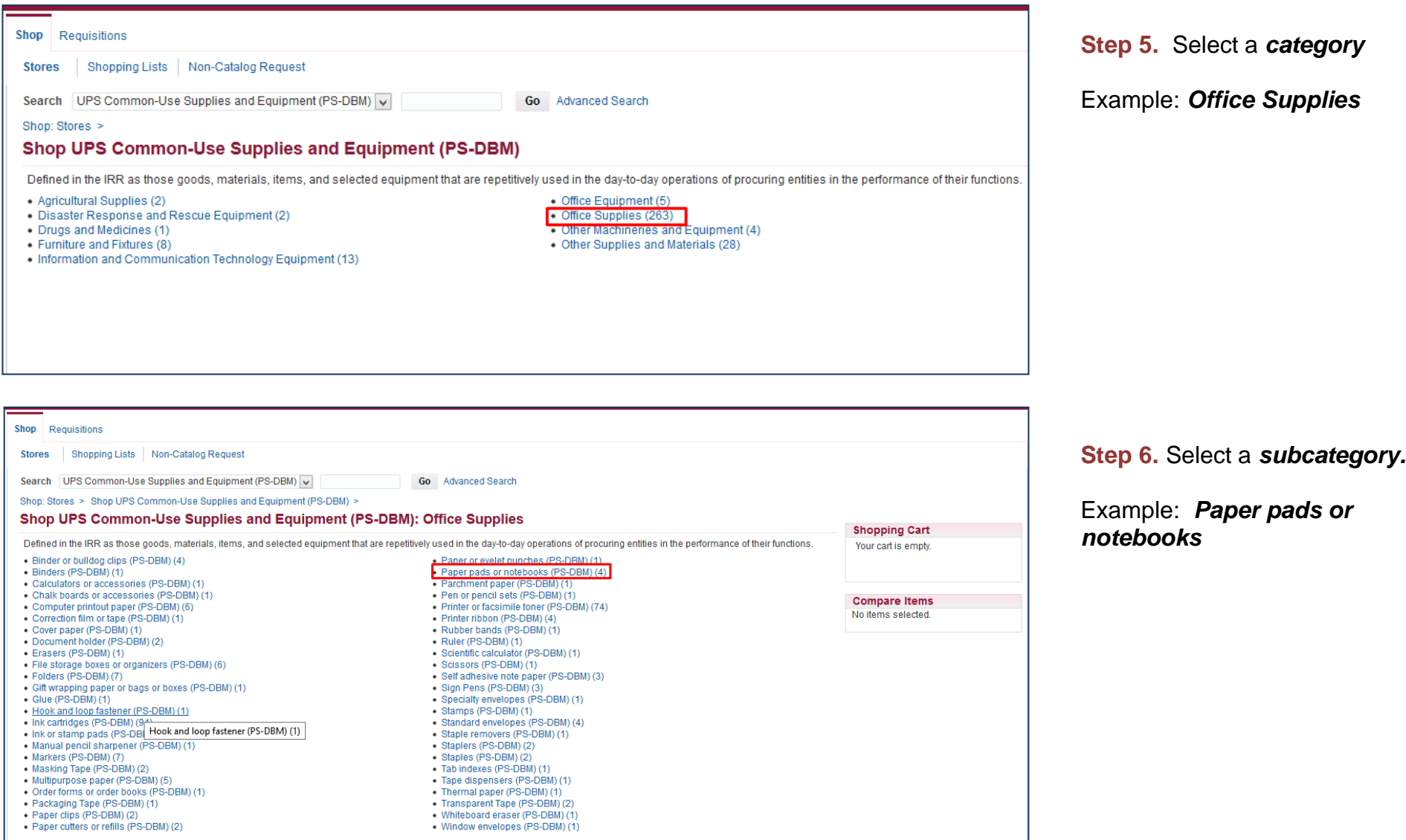

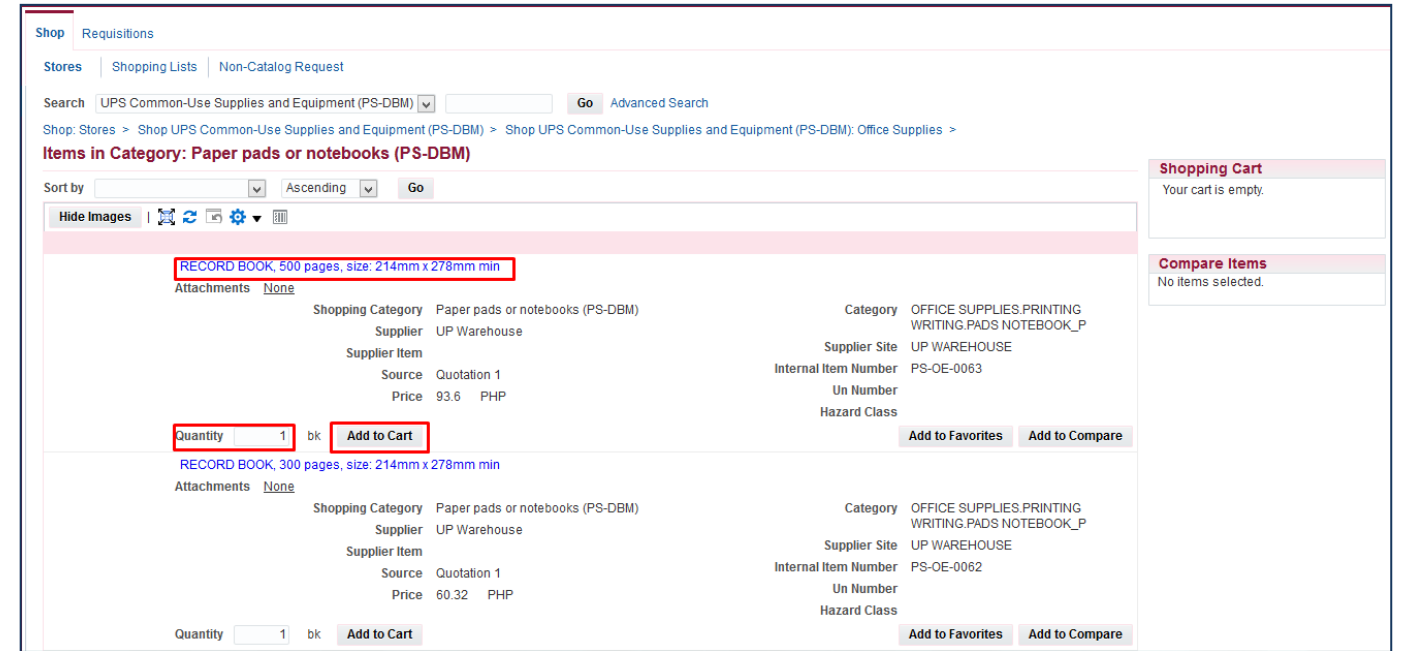

**Step 7.** Select an item and enter the *Quantity,* then click *Add to Cart.*

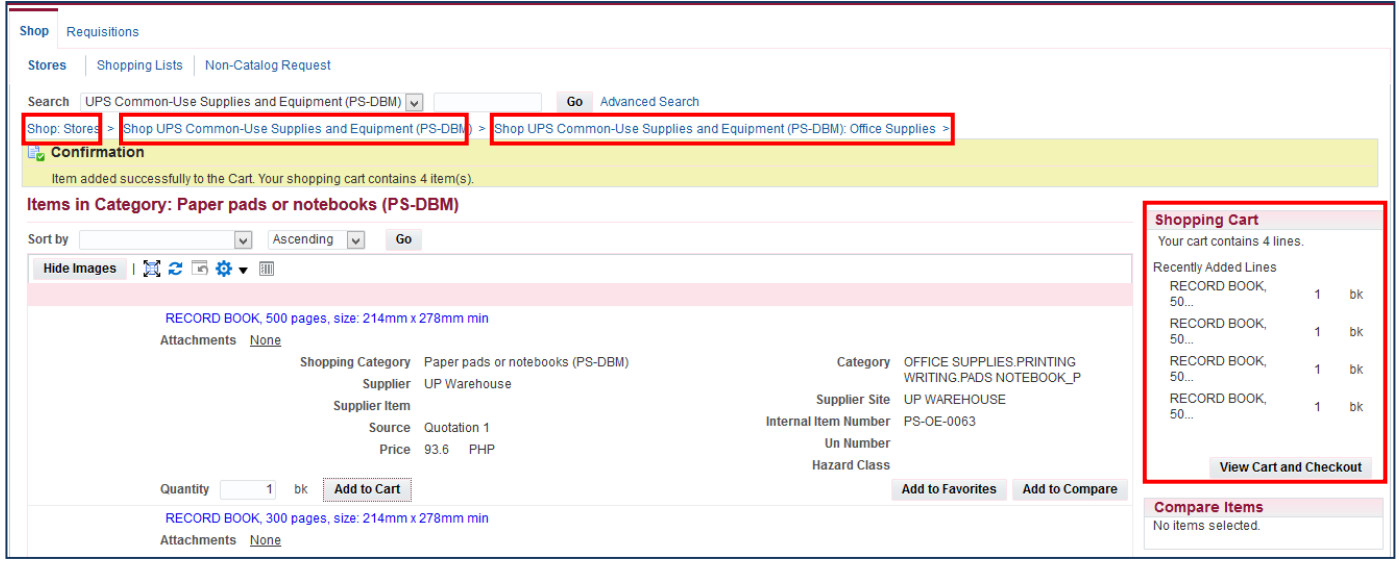

Added items will reflect in the *Shopping Cart*

To add other item/s in the *Shopping Cart*, click the links to the stores in blue to go back to the categories or subcategories.

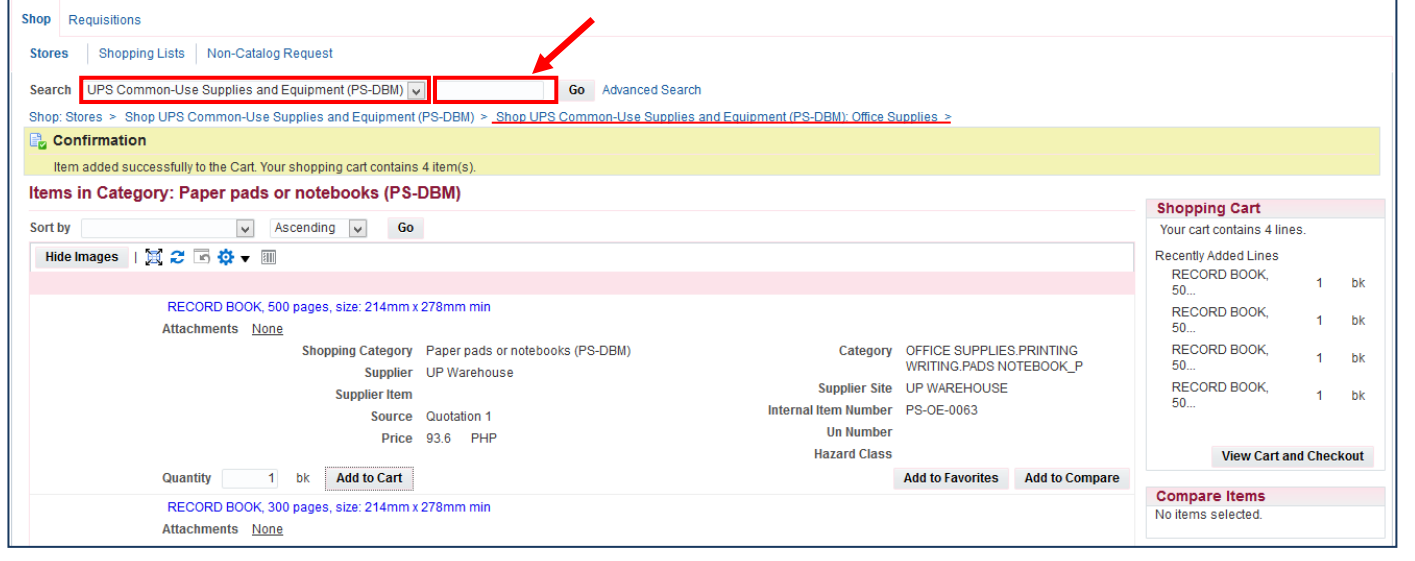

To use the search field to look for other items in the store. Select a store from the drop-down list and enter an item on *Search* field.

Click *Go*.

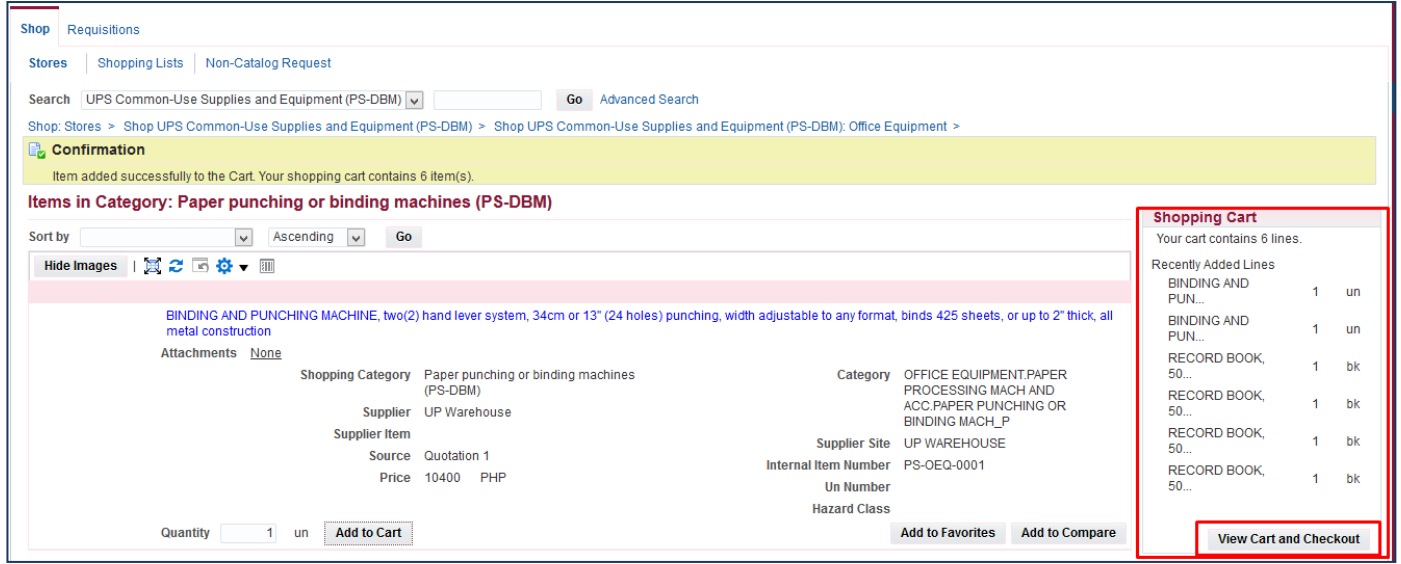

**Step 8.** After adding all the items in your cart, click *View Cart and Checkout.*

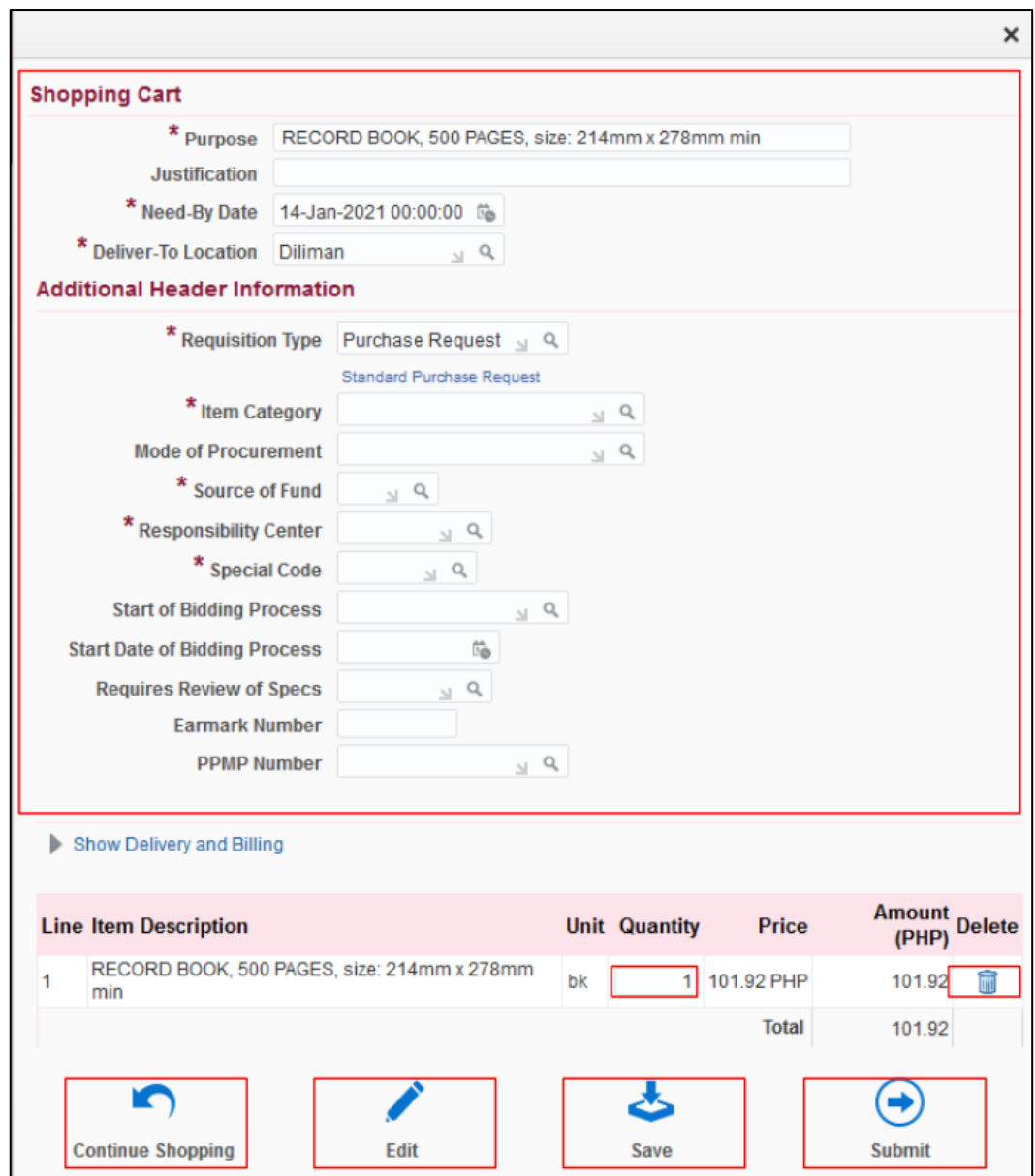

Creation of PR for Common Use Items File Ref: ITDC-SPCMIS- Creation of PR for Common Use Items – 20 January 2021 (ver. 4.0)

The shopping cart page contains the headers of the report and the summary of items in your shopping cart. Here you can:

- **EDIT** the quantity of the items, just place the cursor in the quantity field and type the amount
- **DELETE** a line, by clicking on the trash icon found on the right most column
- Click **Continue Shopping** to return to the *iProcurement Homepage* if you still need to add more item
- Click *Save* to save your requisition and proceed to **checkout**
- Click *Edit* after filling in the required details marked by an asterisk (\*) then proceed to **checkout**
- Click *Submit* if you are done with adding items and add or update the details of your requisition

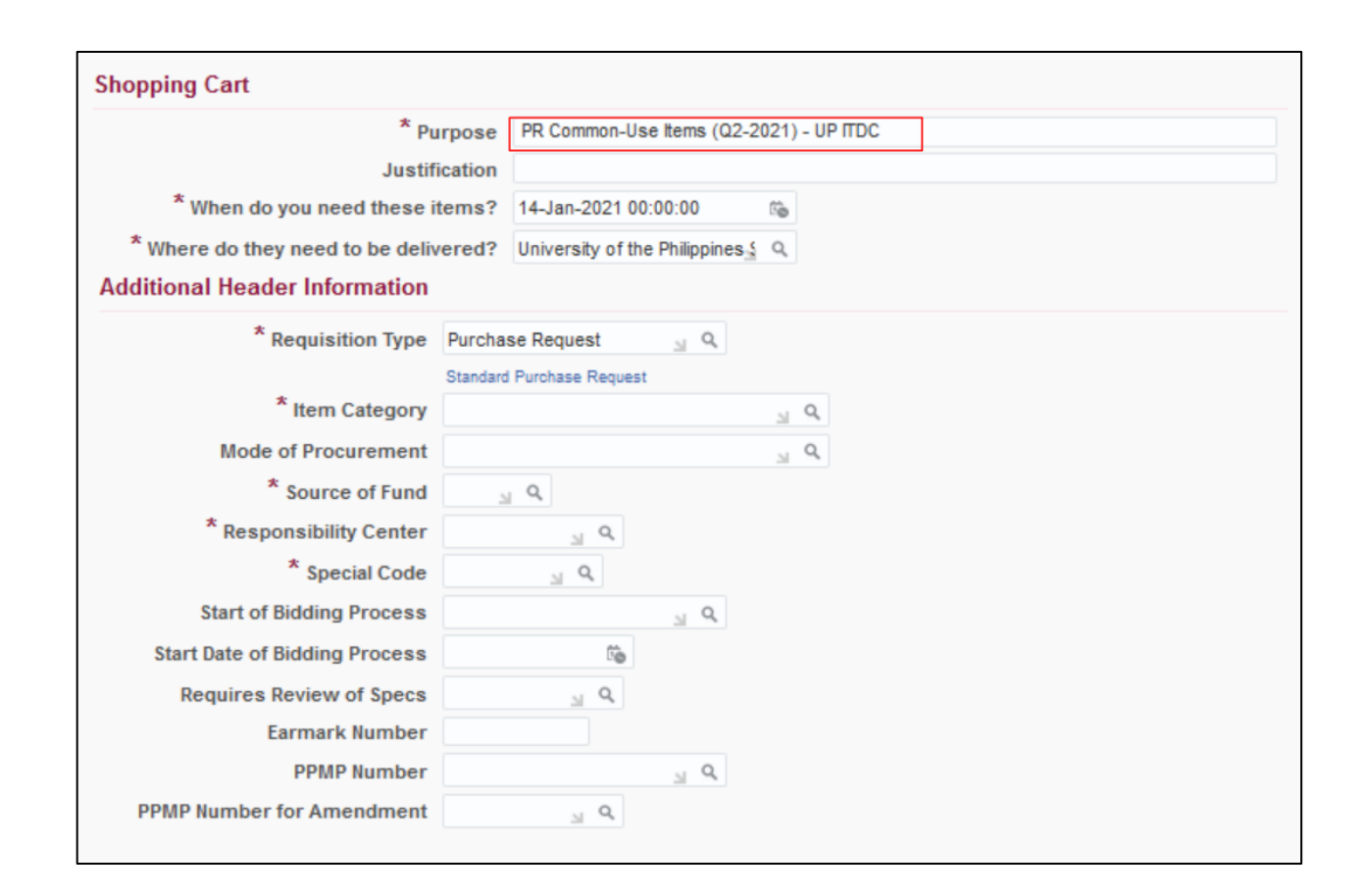

**Step 9. Fill in the required details** marked by an asterisk (\*)

- *Purpose* following the naming Convention below:

*PR Common-Use Items (Quarter-Year) - Office – Project*

Example: *PR Common-Use Items (Q2-2021) - UP ITDC*

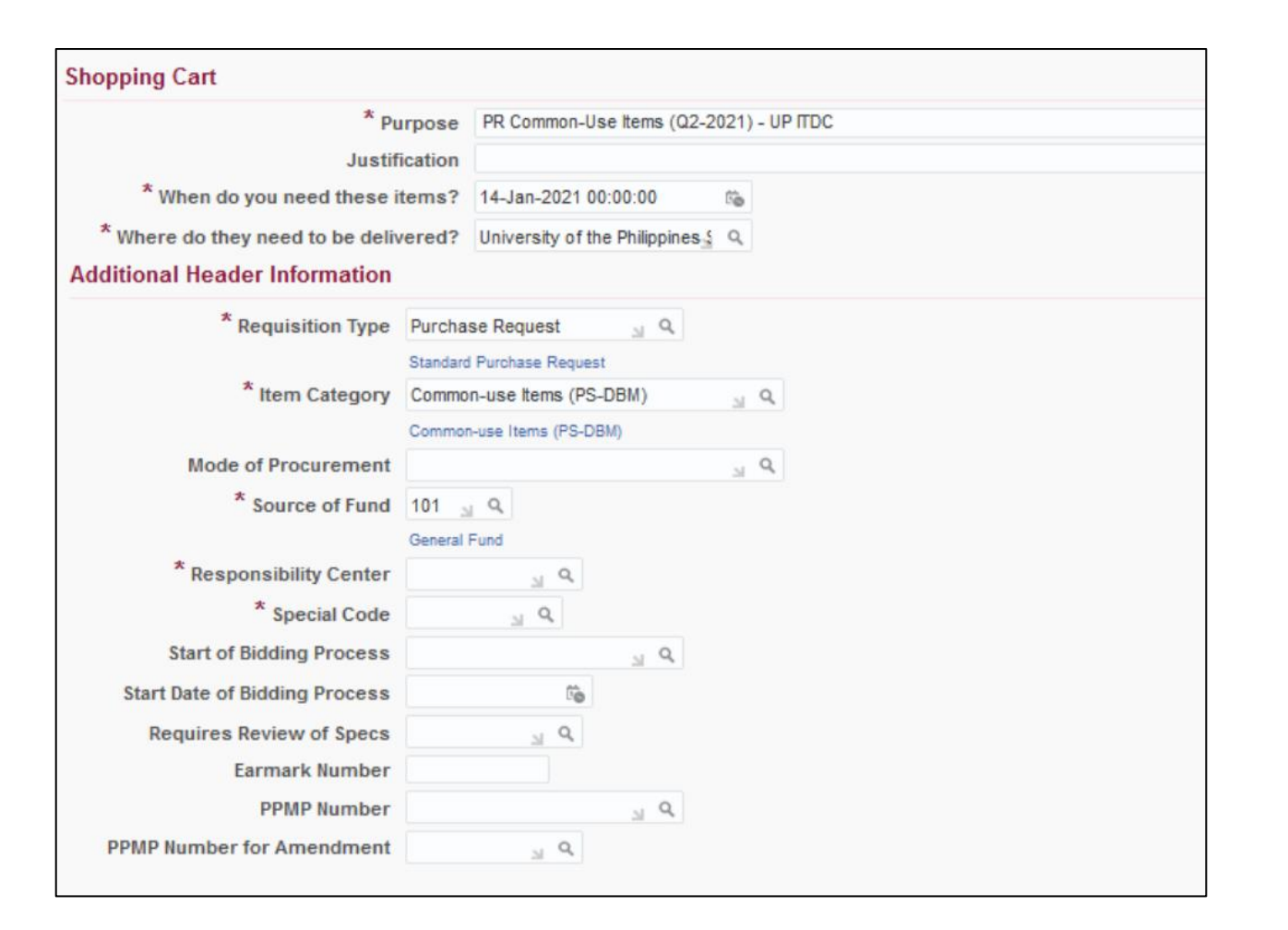

- *Requisition Type* is automatically set to *Purchase Request.*
- *Item Category*

Click  $\frac{Q}{\sqrt{Q}}$ , then select *Common-use Items (PSDBM).*

- *Source of Fund* 

Click  $\frac{Q}{\sqrt{Q}}$ , then, select the appropriate fund

#### Example: *General Fund*

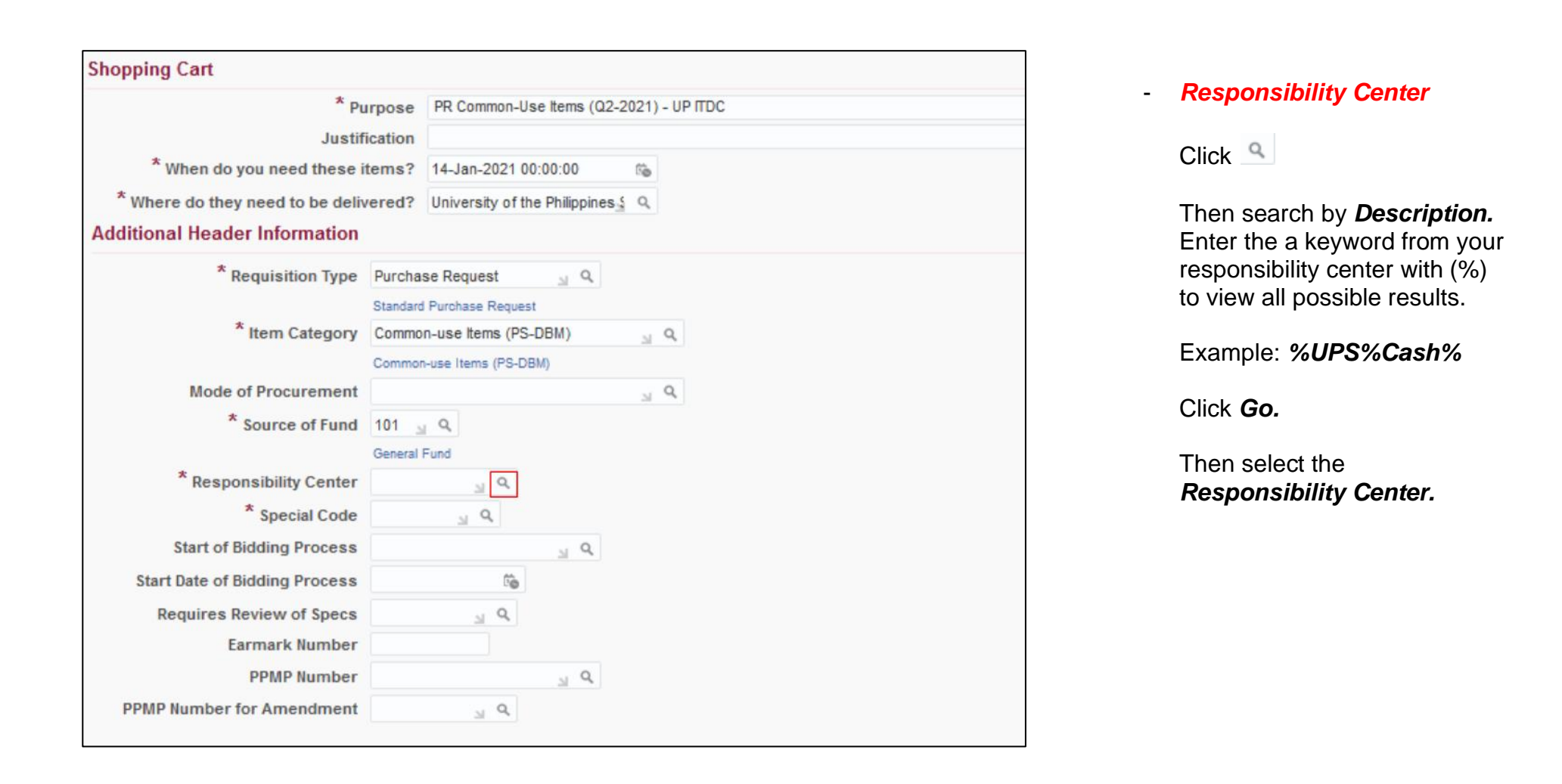

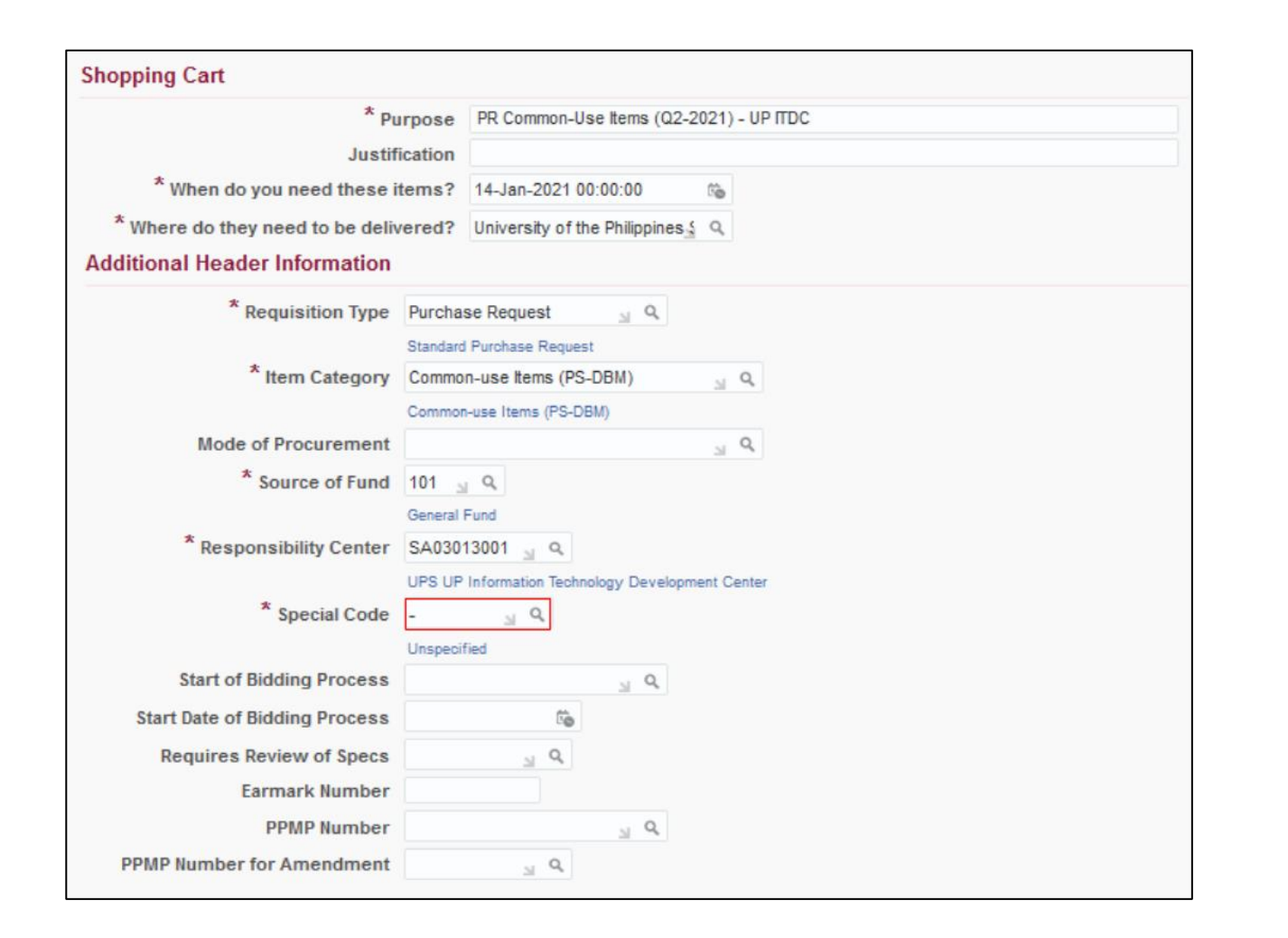

#### - *Special Code*

### $Click <sup>Q</sup>$

Search By *Description.* Enter a keyword with (%) to view all possible results.

#### Example: *%Fee%*

Click *Go.* Select the special code.

**NOTE:** For office/s without special code, Click *Go* then select **Unspecified** or just type *(-)* on the field.

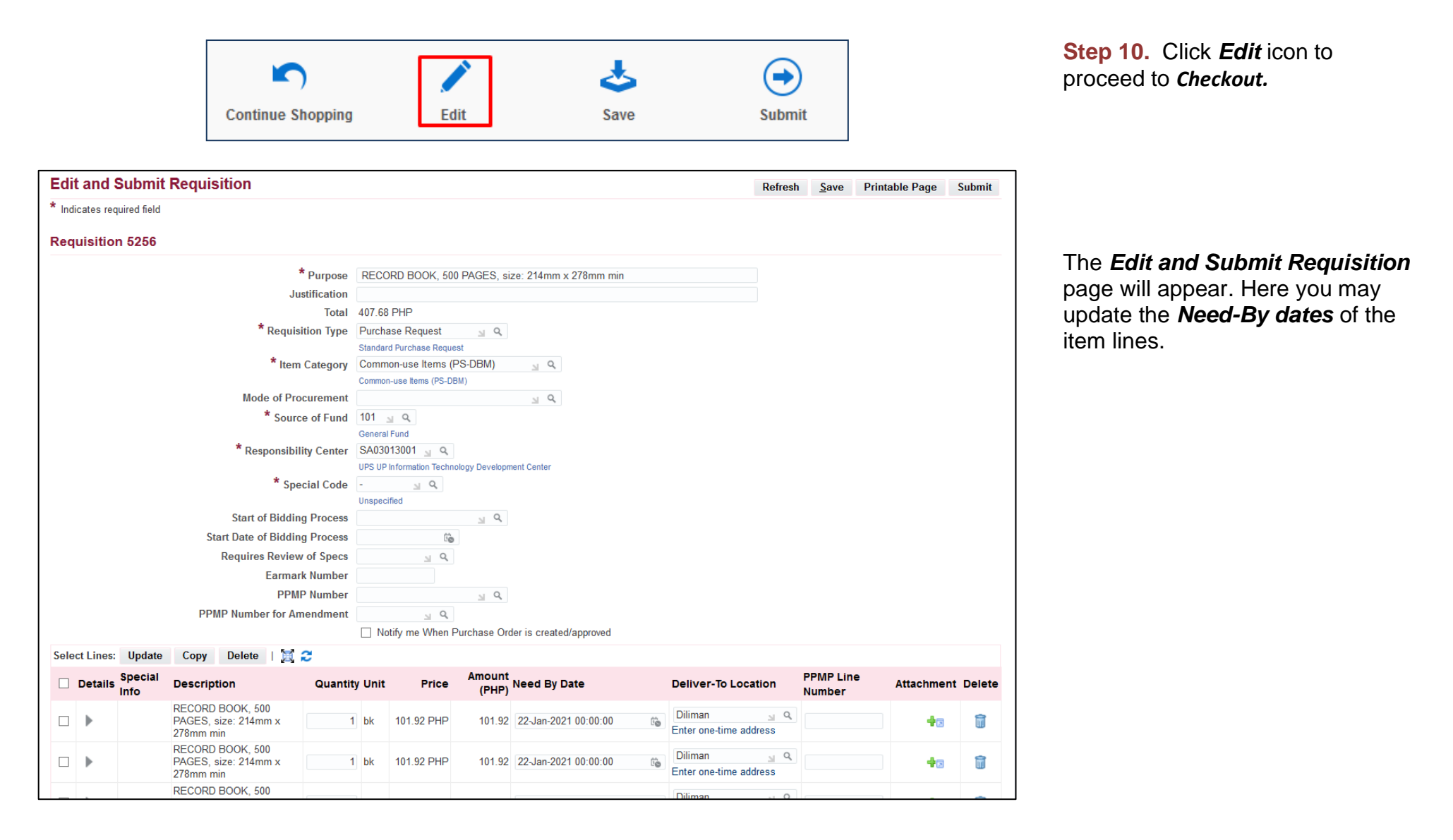

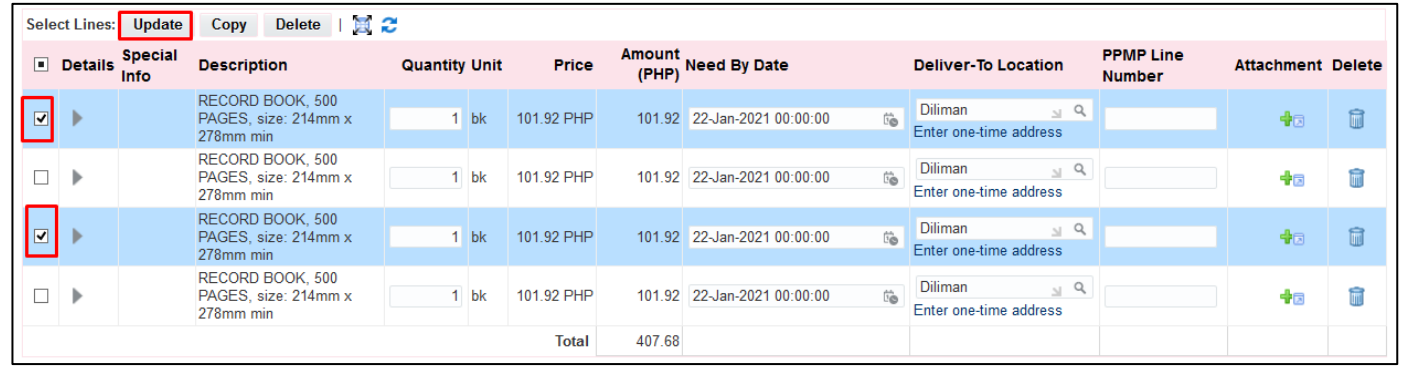

**Step 11.** To assign the *Need-By Dates,* select the item that will be purchased in the same quarter. Then click *Update.*

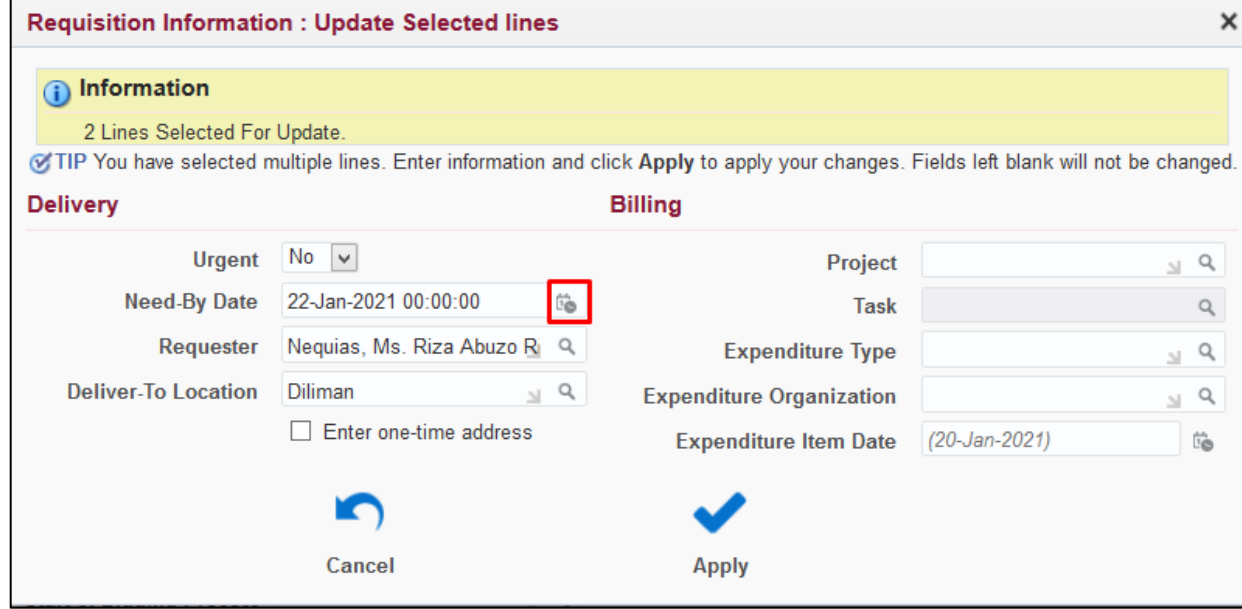

The *Requisition Information: Update Selected lines* window will appear

Update the *Need-By Date* by clicking the calendar icon on the *Need-By Date* field

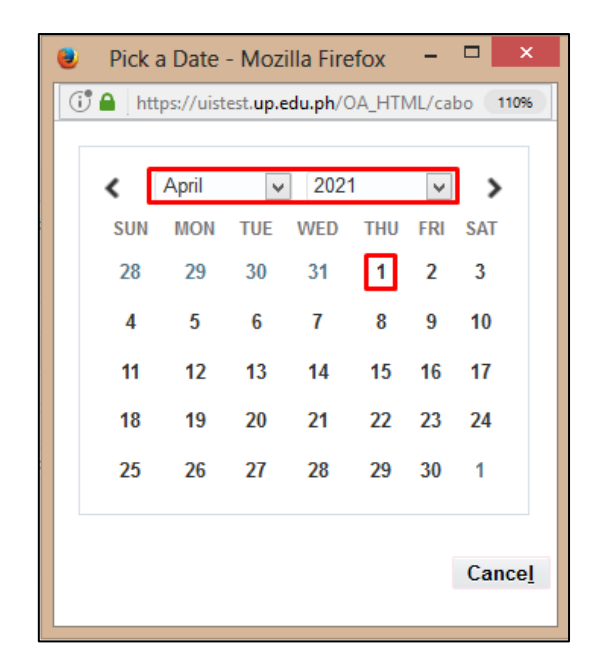

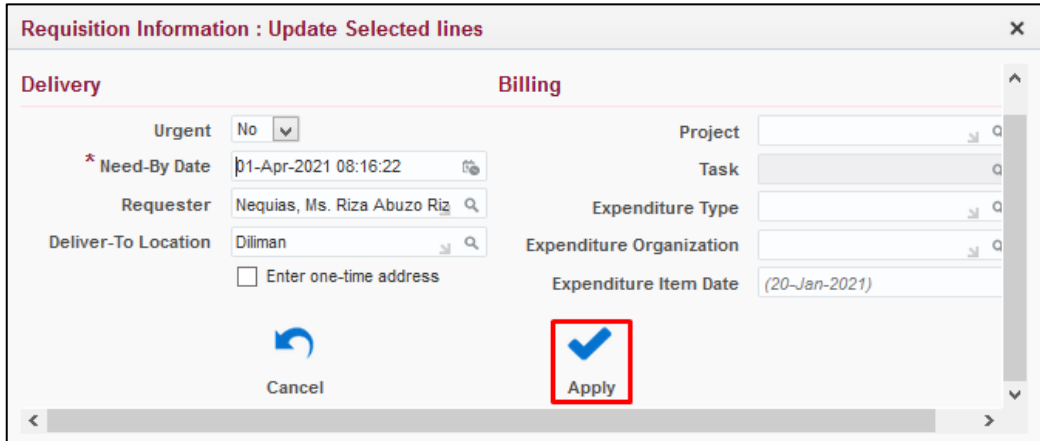

Select the new *date*.

**Example:** April 1, 2021

Then click the *Apply* button

Perform the same steps in updating the *Need-By Dates* of the remaining items.

Click the *Apply* button.

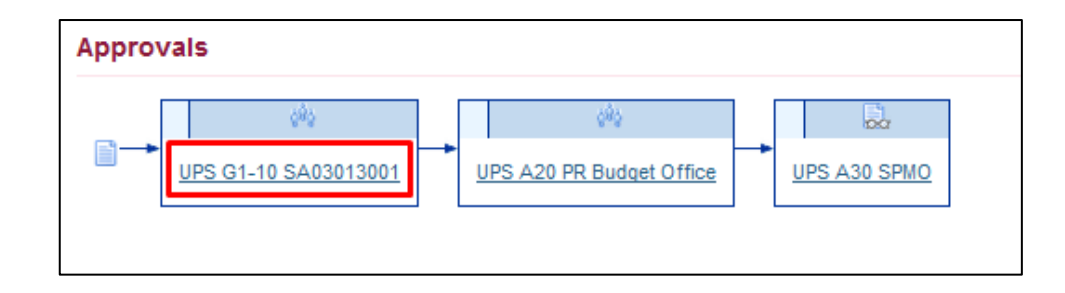

**Step 12.** Scroll down the *Edit and Submit Requisition* page to review the Approval path

To view the Approvers, click on an approval group link.

Example: UPS G1-10 SA03013001

The *Approval Group* window will appear. Check the details of the approver. To return to the previous page, click *Return*

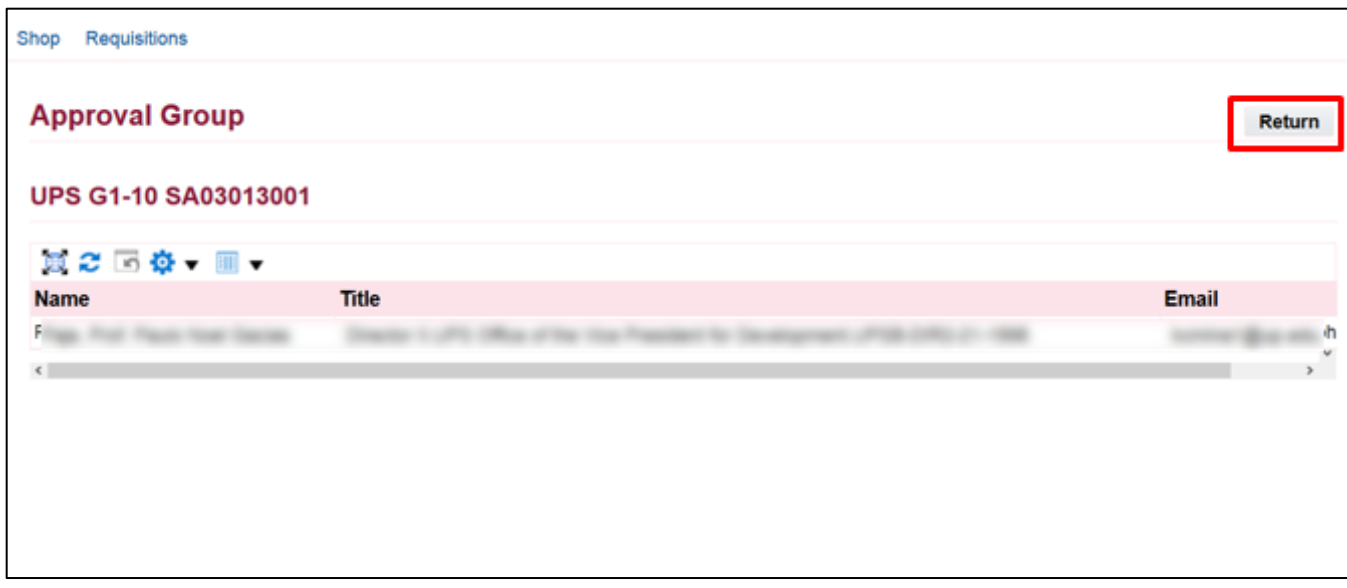

**NOTE:** Review the approval path. For incorrect approval paths check and verify the details entered in the requisition header. These details are: **Responsibility Code, Special Project Code, Item Category, Fund Code and Requisition Type.**

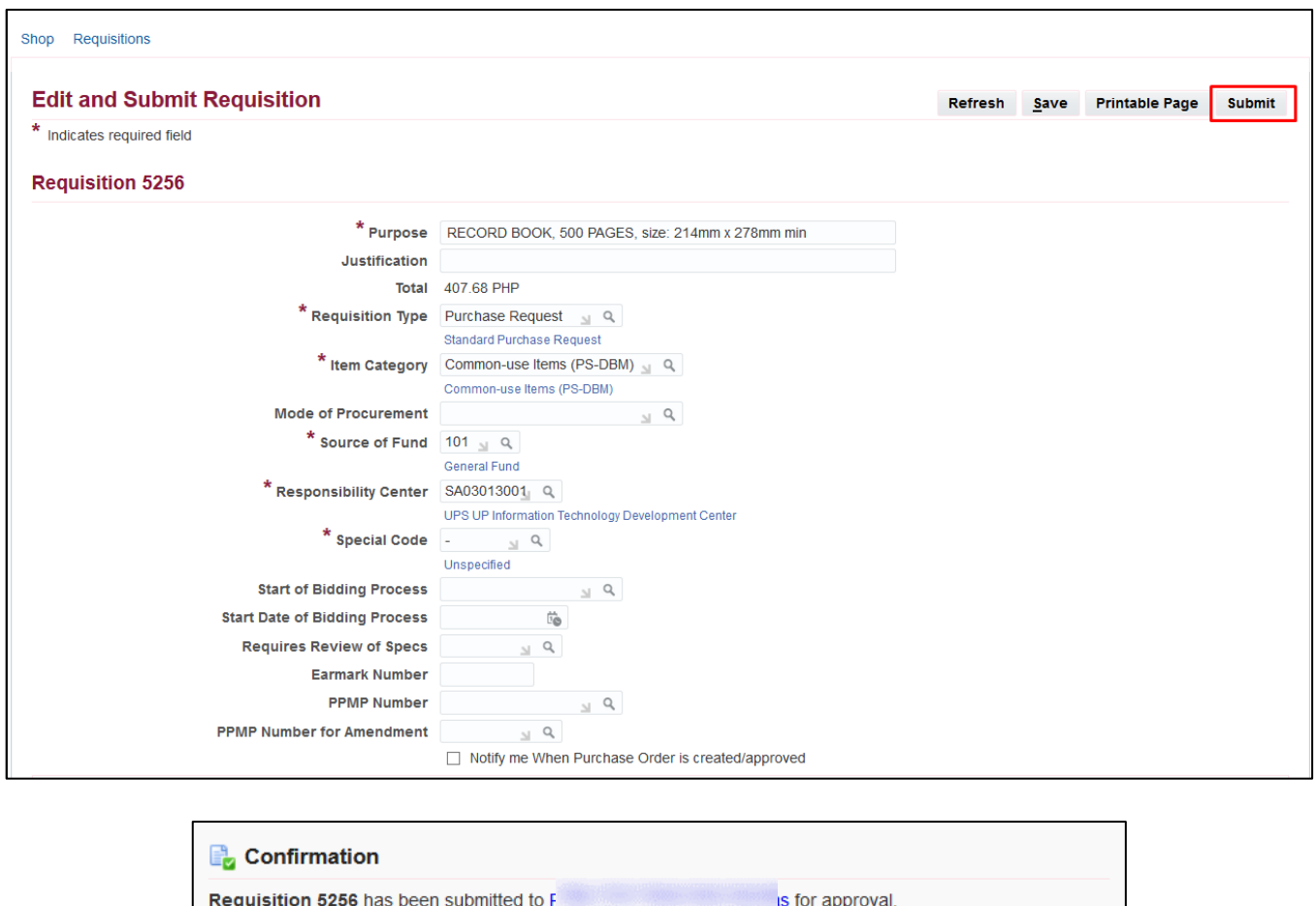

**Step 13.** After reviewing the items, click *Submit*.

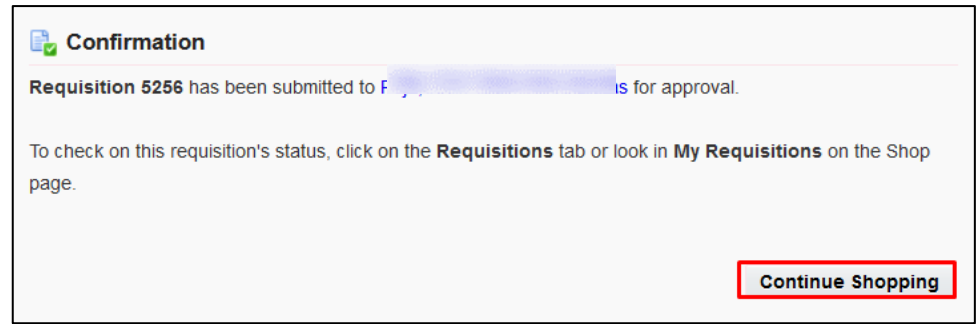

A *Confirmation* will appear. Take note of the *Requisition number*

To generate the Purchase Request form, please refer to the user manual: *[Generation of PR](https://itdc.up.edu.ph/user/pages/04.uis/manuals/ITDC-SPCMIS-UM-Generating-PR-%E2%80%93-20170302-v.3.pdf)*.

DISCLAMER: The screenshots in this document are for illustration purpose only and may not be the same as the final user interface.